#### **VDM-700**

## **ΟΔΗΓΙΕΣ ΧΡΗΣΗΣ**

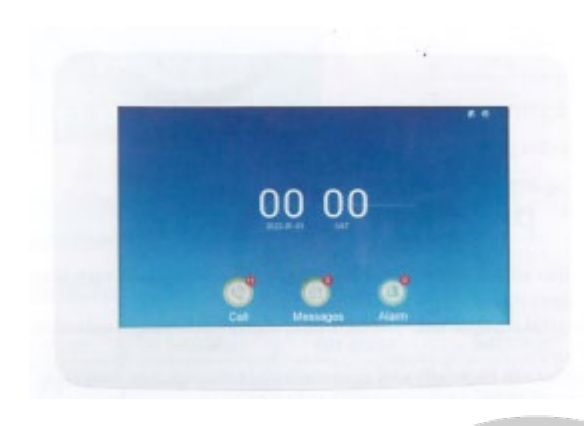

# **ΒΑΣΙΚΕΣ ΟΔΗΓΙΕΣ ΑΣΦΑΛΕΙΑΣ**

• Απαγορεύεται οποιαδήποτε μετατροπή σε οποιοδήποτε εξάρτημα ή τμήμα της συσκευής. Οποιαδήποτε μετατροπή μπορεί να προκαλέσει σημαντικούς κινδύνους ενώ αναιρεί και την ισχύ του σήματος CE που φέρουν οι συσκευές.

- Η οθόνη VDM-700 προορίζεται για χρήση μόνο σε συστήματα θυροτηλεοράσεων 2 καλωδίων της Realsafe.
- Οποιαδήποτε επισκευή του προϊόντος πρέπει να γίνεται μόνο από ειδικευμένους τεχνικούς.
- H οθόνη θυροτηλεόρασης ΔΕΝ είναι παιχνίδι και πρέπει να κρατιέται μακριά από παιδιά. Περιέχει μικρά εξαρτήματα και εξαρτήματα που μπορεί να αποσπαστούν και να θέσουν σε κίνδυνο την υγεία του παιδιού αν τα καταπιεί ή τα βάλλει στο στόμα του.
- H οθόνη προορίζεται για χρήση ΜΟΝΟ σε εσωτερικούς χώρους στους οποίους δεν υπάρχει υγρασία.

• Ποτέ μην εγκαθιστάτε τις συσκευές σε περιβάλλον όπου υπάρχει υψηλή συγκέντρωση σκόνης, υπάρχουν εύφλεκτα υλικά ή αέρια, ή χημικά διαλυτικά κλπ. Υπάρχει σοβαρός κίνδυνος έκρηξης ή πυρκαγιάς.

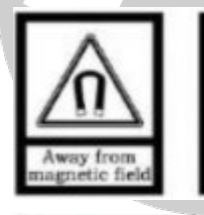

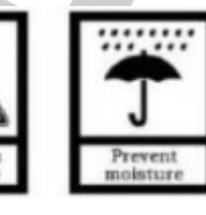

• Ποτέ μην εγκαθιστάτε την οθόνη σε σημεία όπου υπάρχει έντονη ηλεκτρομαγνητική ακτινοβολία, υψηλή θερμοκρασία ή μπορεί να εκτεθεί σε εισροή υγρών.

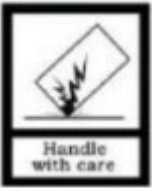

• Μην αφήνετε τα υλικά της συσκευασίας σε σημείο που μπορεί να έχουν πρόσβαση παιδιά, τα υλικά συσκευασίας μπορεί να αποδειχθούν επικίνδυνα για αυτά.

VDM-700 www.tele.gr

- Πάντα να χειρίζεστε τις συσκευές με προσοχή, μπορεί να καταστραφούν από κρούση ή τυχαία πτώση τους, ακόμα και από χαμηλό ύψος.
- Η εγγύηση παύει να ισχύει αν η συσκευή χρησιμοποιηθεί με τρόπο ή σκοπό διαφορετικό από αυτόν που αναφέρεται στις οδηγίες χρήσης.

• Ο κατασκευαστής και ο εισαγωγέας του προϊόντος καμία ευθύνη δεν φέρουν για άμεσες ή έμμεσα επαγόμενες ζημιές που προέρχονται από λανθασμένη χρήση ή χρήση ανακόλουθη με όσα αναφέρονται στις οδηγίες χρήσης και προφύλαξης. Σε κάθε μια από τις παραπάνω περιπτώσεις η εγγύηση της συσκευής παύει να ισχύει.

#### **Ακροδέκτες συνδέσεων ρυθμιστικά**

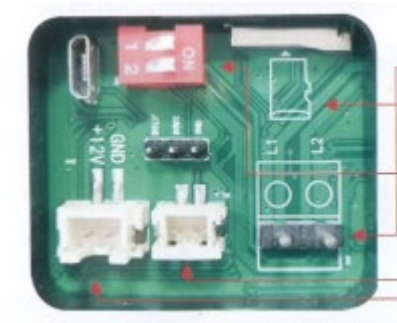

Υποδοχή κάρτας μνήμης

Σύνδεση με το BUS 2 καλωδίων

DIP Switch ρυθμίσεων

Επαφή για ενεργοποίηση εξωτερικού κουδουνιού.

Ακροδέκτες για σύνδεσης εξωτερικής τροφοδοσίας

**NID** multak

Αν το μόνιτορ έχει εγκατασταθεί στο τέλος της γραμμής τα DIP switch πρέπει να είναι στην θέση

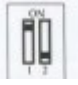

 Αν το μόνιτορ δεν έχει εγκατασταθεί στο τέλος της γραμμής τα DIP switch πρέπει να είναι στην θέση

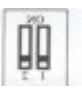

Γενική συνδεσμολογία συστήματος

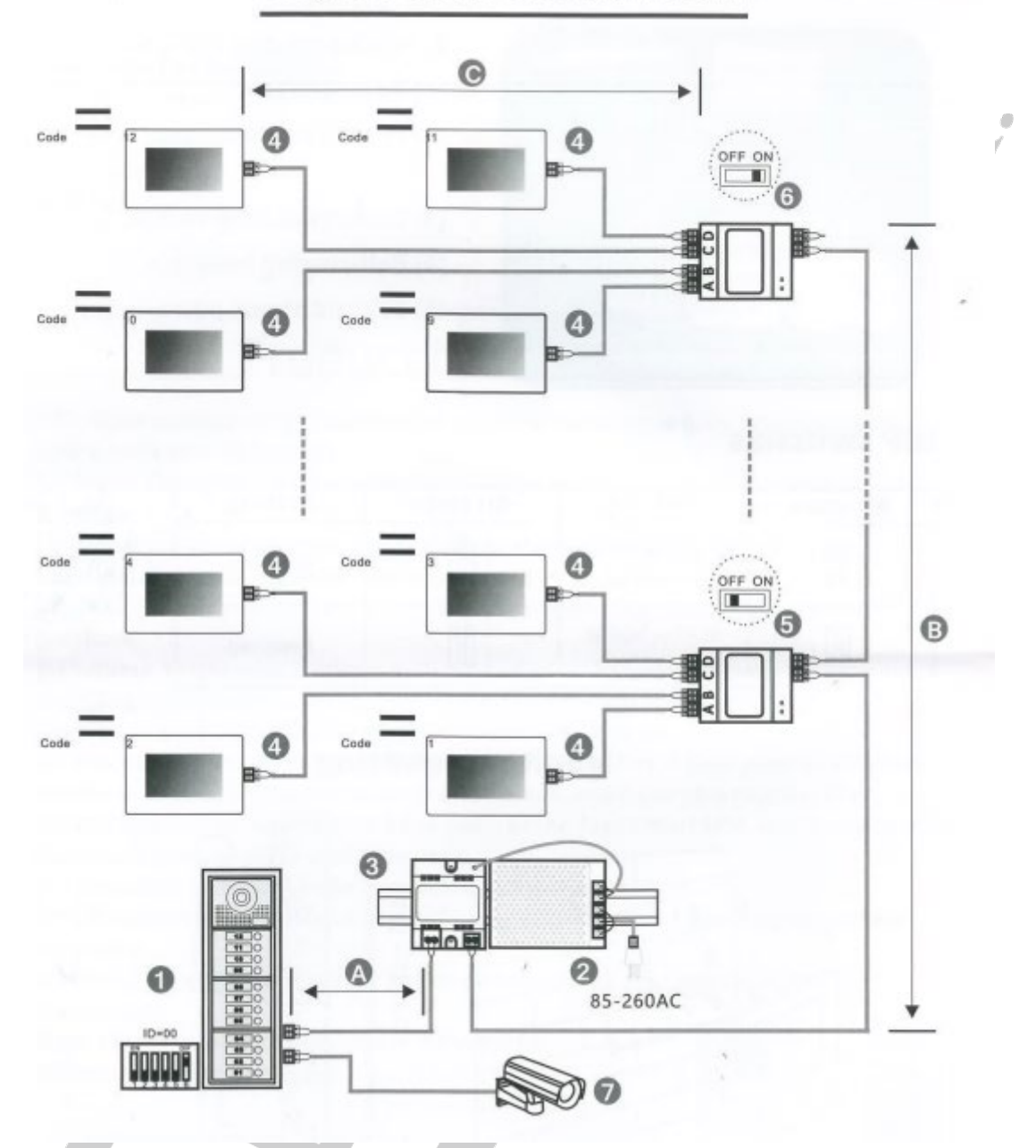

# **Diagram of the videa intercom**

Για αναλυτικές οδηγίες ανατρέξτε στον σύνδεσμο http://www.tele.gr/PDF4/VDM-6XX\_VDM-7XX\_VDM-8XX\_2wire\_door.pdf

Τάση λειτουργίας : DC 21 ~ 32V

Ρεύμα ηρεμίας : ≤ 111mA (DC 30V) Ρεύμα λειτουργίας: ≤ 300mA (DC 30V)

Ανάλυση οθόνης: 1024×600 Dimensions (L×W×D): 179.6×179.6×25 mm

# **Βασικές λειτουργίες**

**Αγγίζοντας μια φορά την επιφάνειας της οθόνης εμφανίζεται η αρχική οθόνη του συστήματος**

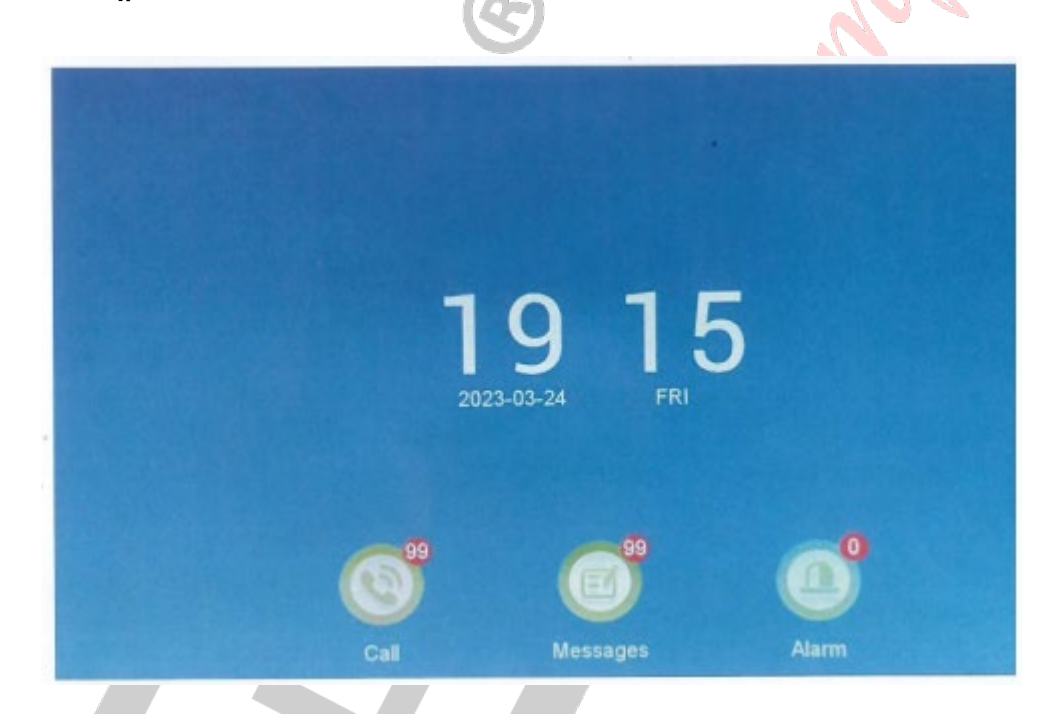

**Αγγίζοντας το Call θα εμφανιστούν τα αρχεία εικόνας από τις κλήσεις που έχει δεχθεί το διαμέρισμα (πρέπει να έχει εγκατασταθεί κάρτα μνήμης)**

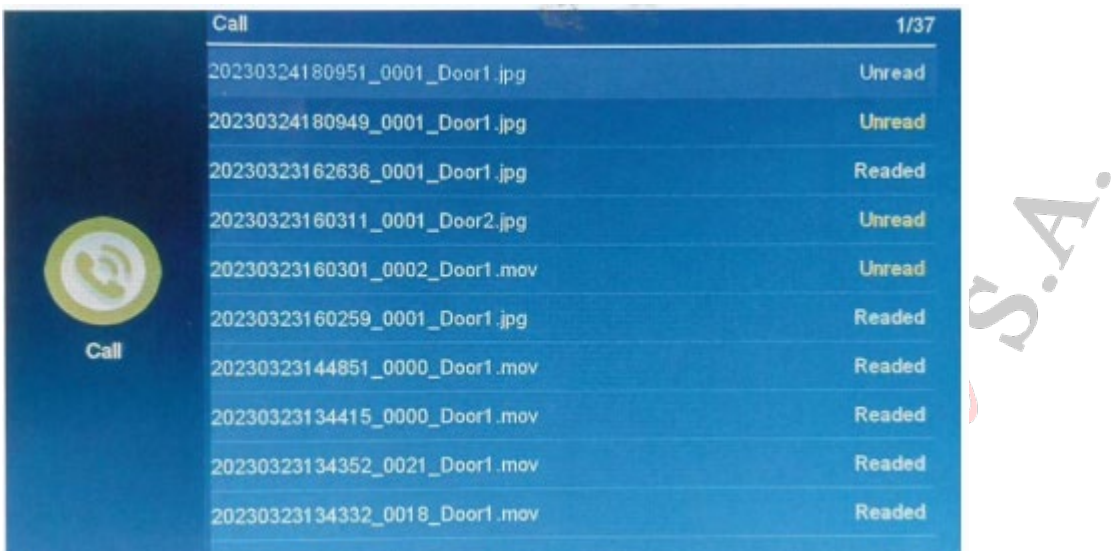

**Αγγίζοντας 2 φορές την οθόνη εμφανίζεται το κεντρικό μενού της οθόνης**

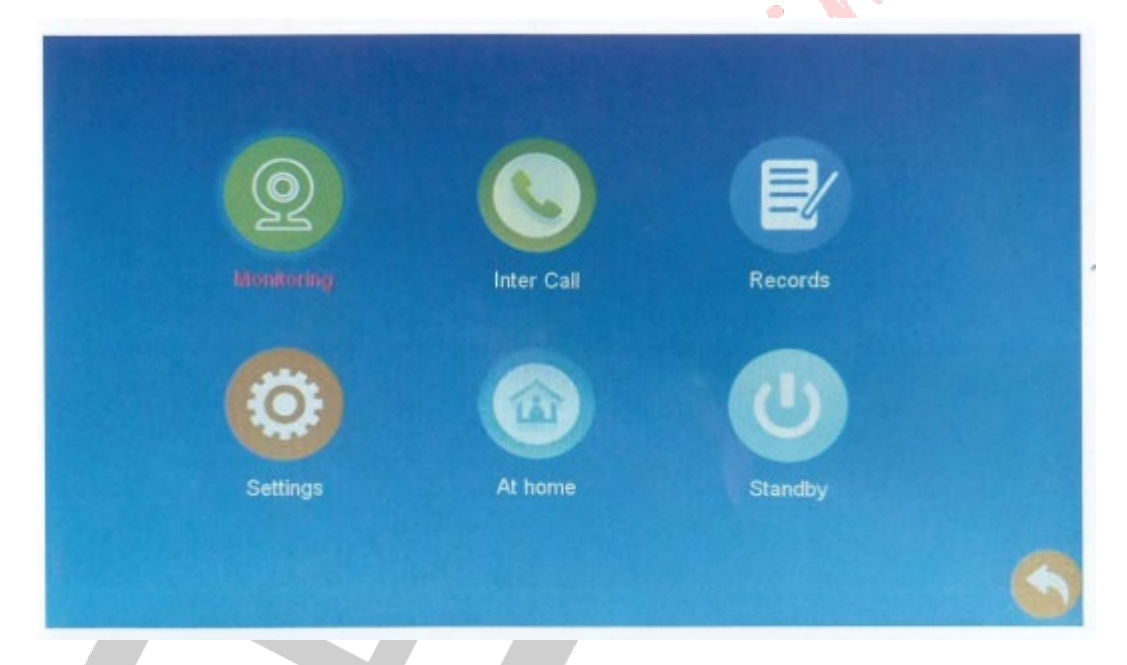

**Με την επιλογή Monitoring μπορείτε να διαλέξετε από ποια είσοδο ή κάμερα θα έχετε εικόνα (στην περίπτωση που στο σύστημα υπάρχουν εγκατεστημένα περισσότερα από ένα σημεία εισόδου).**

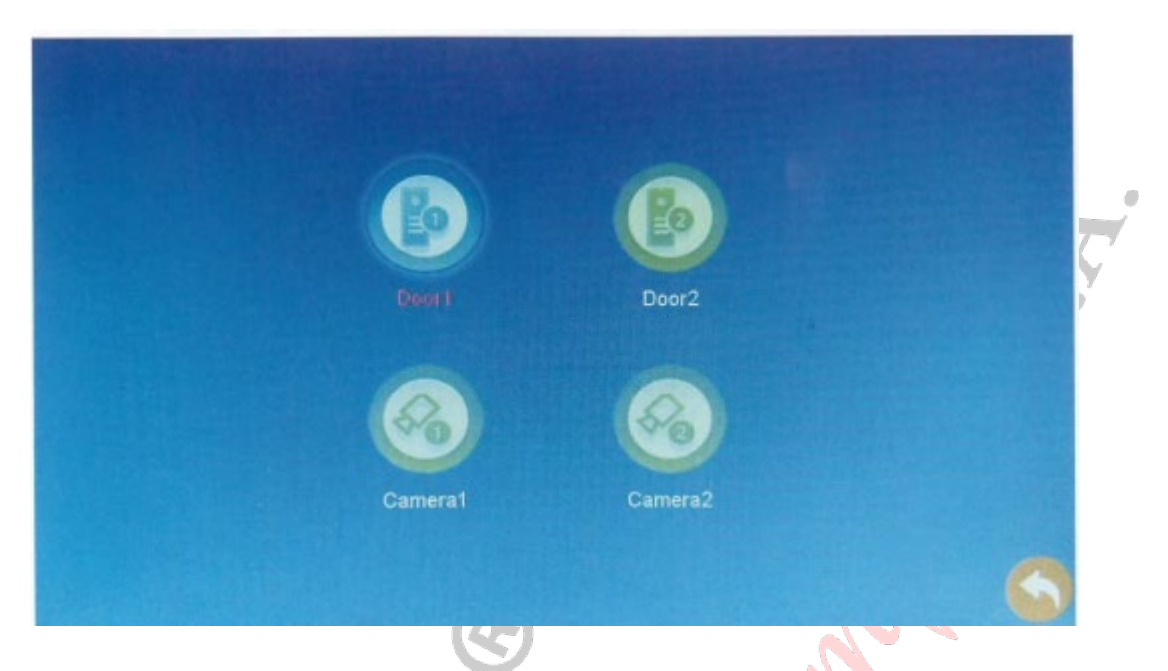

**Με την επιλογή InterCall μπορείτε να καλέσετε ένα άλλο διαμέρισμα της εγκατάστασης (με την προϋπόθεση πως και η άλλη οθόνη υποστηρίζει την λειτουργία) Πιέστε τον αριθμό διαμερίσματος και # για να καλέσετε ένα άλλο διαμέρισμα.**

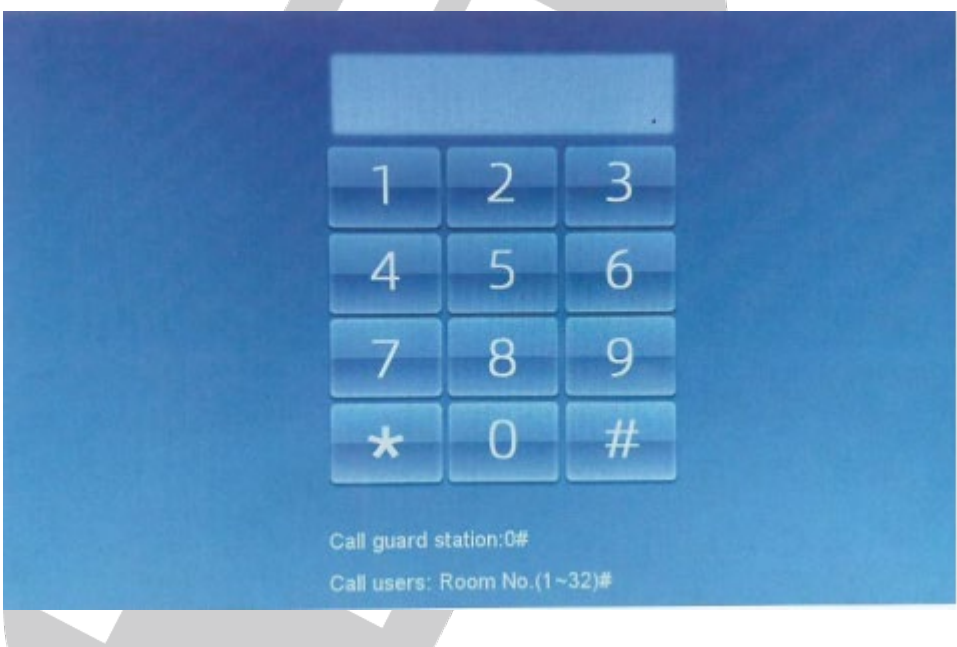

**Επιλέγοντας Records μπορείτε να δείτε τα αρχεία κλήσεων του συστήματος**

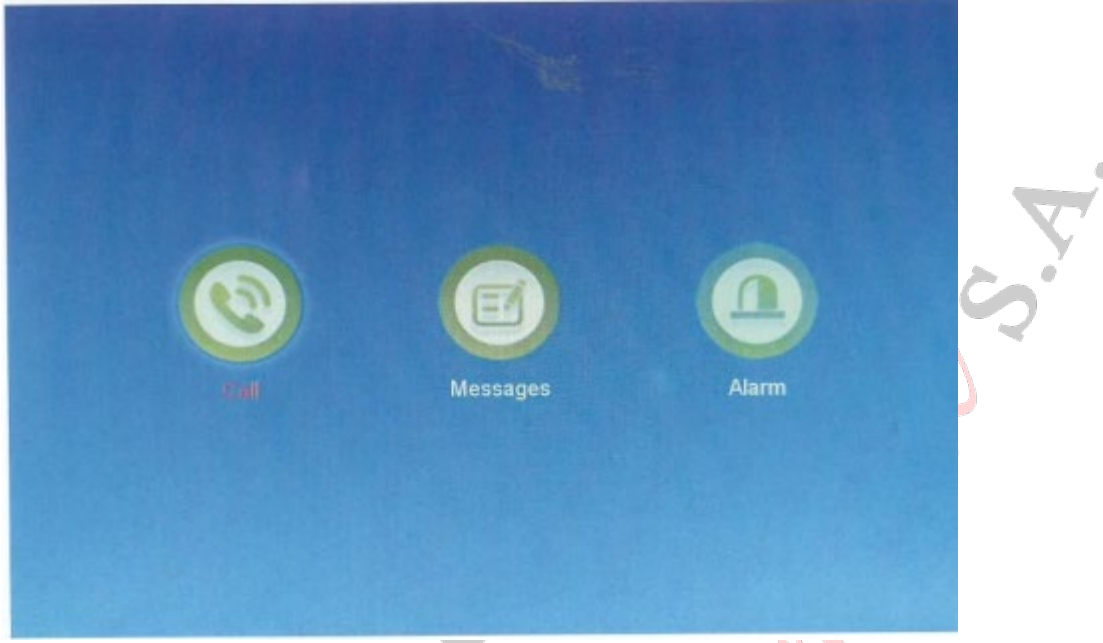

#### **Απάντηση κλήσης**

.

-

L Όταν κάποιος επισκέπτης καλέσει το διαμέρισμα ο ένοικος ακουμπώντας το μπορεί να συνομιλήσει μαζί του και στην συνέχεια να ανοίξει την πόρτα ακουμπώντας το

. Μετά από10 δευτερόλεπτα η οθόνη θα επανέλθει σε κατάσταση αναμονής.

Ο ένοικος μπορεί να τερματίσει την κλήση και χωρίς να ανοίξει απλά ακουμπώντας το

Κατά την διάρκεια της συνομιλίας μπορείτε να αυξομειώσετε την ηχητική ένταση χρησιμοποιώντας τα αντίστοιχα κουμπιά ενώ μπορείτε να πάρετε ένα στιγμιότυπο ή βίντεο αν έχετε βάλει κάρτα μνήμης SD στην οθόνη.

# **Ρυθμίσεις**

Αγγίζοντας την επιλογή Settings θα εμφανιστεί το μενού ρυθμίσεων του συστήματος.

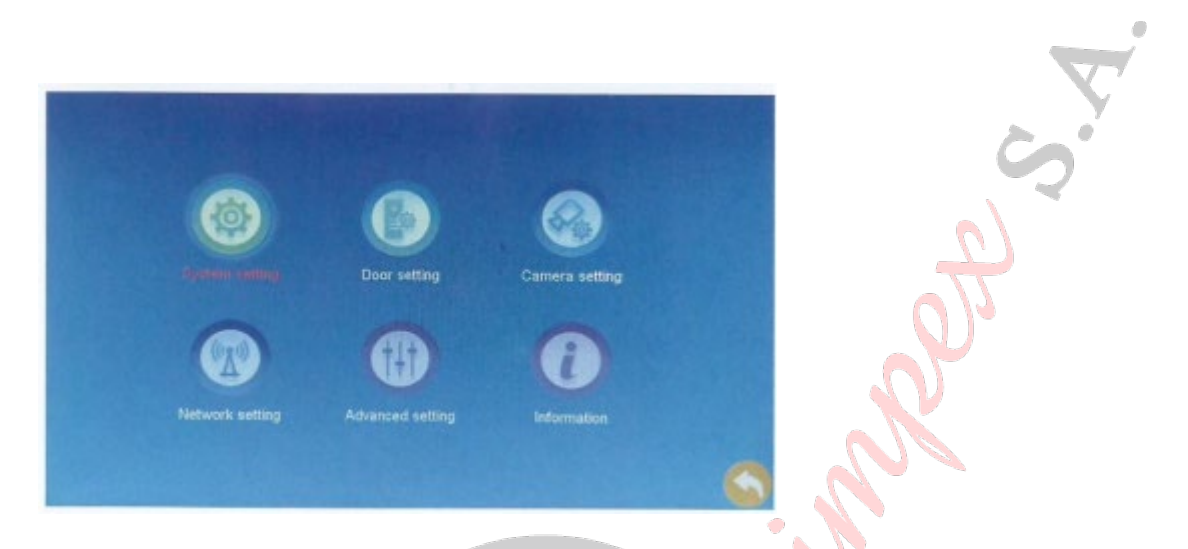

Επιλέγοντας System Setting ρυθμίζετε τις βασικές λειτουργικές παραμέτρους του συστήματος. Είναι σημαντικό να ορίσετε τον αριθμό κουδουνιού -διαμερίσματος που αντιστοιχεί στην οθόνη από την επιλογή Device ID

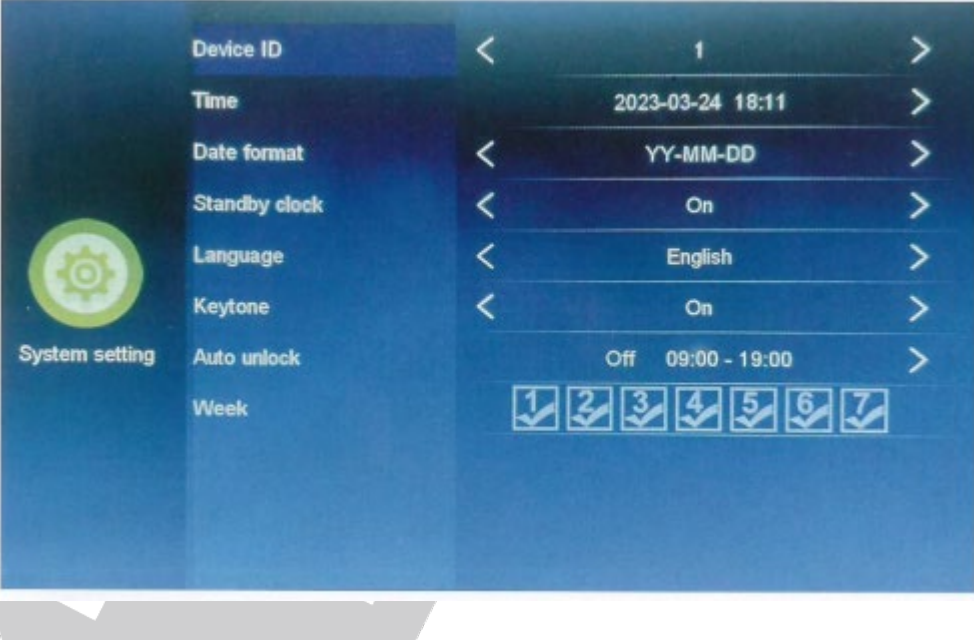

Μέσω της επιλογής Doοr Setting ελέγχετε τις παραμέτρους λειτουργίας κάθε σημείου εισόδου (μπουτονιέρας) Είναι σημαντικό η ρύθμιση Enable Switch να είναι στην επιλογή ON.

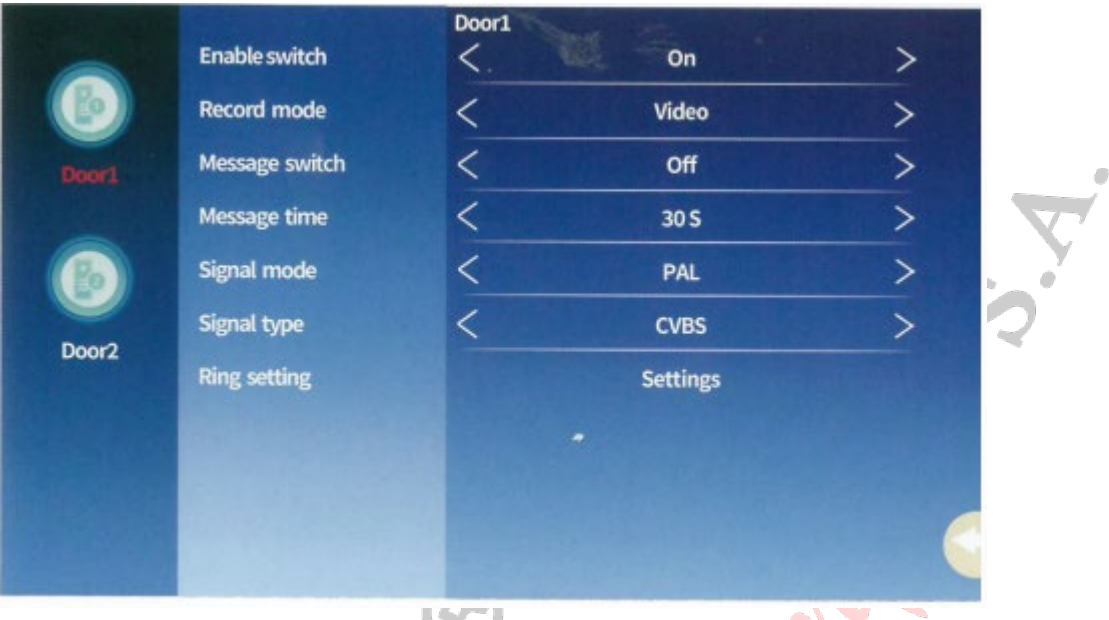

Μέσα από την Επιλογή Network Settings ρυθμίζεται τις παραμέτρους σύνδεσης της οθόνης με το δίκτυο καθώς και του ελέγχου της μέσω της εφαρμογής TUYA. Προκειμένου να είναι δυνατή η δήλωση της οθόνης στην εφαρμογή πρέπει να επιλέξετε EZ Mode στην επιλογή Pairing Mode (είναι και η επιλογή που έχει οριστεί από το εργοστάσιο)

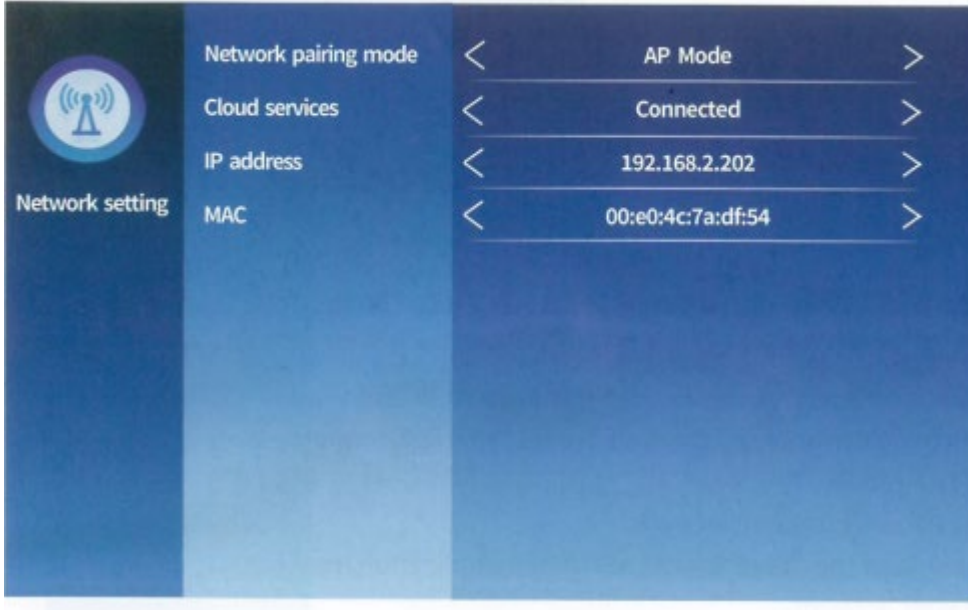

**Για να δηλώσετε την οθόνη στην εφαρμογή και να μπορείτε να την ελέγχετε από το κινητό σας ακολουθήστε τα παρακάτω βήματα:**

## **Εγκατάσταση της εφαρμογής του Tuya σε κινητό.**

Κατεβάστε και εγκαταστήστε την εφαρμογή Tuya

Αναζητήστε "Tuya Smart" στο Apple Store ή στο Google Store και εγκαταστήστε το λογισμικό.

## **Εγγραφή λογαριασμού και είσοδος**

- 1. Κάντε κλικ στο Εγγραφή για να ξεκινήσετε να χρησιμοποιείτε την εφαρμογή "Tuya Smart".
- 2. Για να διασφαλίσετε ότι οι λειτουργίες της εφαρμογής λειτουργούν, επιτρέψτε όλες τις άδειες πρόσβασης που θα ζητηθούν.

Για την συνέχεια βεβαιωθείτε πως το κινητό σας είναι συνδεδεμένο στο δίκτυο WiFi μέσω του οποίου θα έχει πρόσβαση η οθόνη στο δίκτυο και ενεργοποιήστε την λειτουργία Bluetooth στο κινητό σας.

Ανοίξτε την εφαρμογή ΤUYA στο κινητό σας, επιλέξτε Add Device και στην Συνέχεια Επιλέξτε Smart Camera WiFi

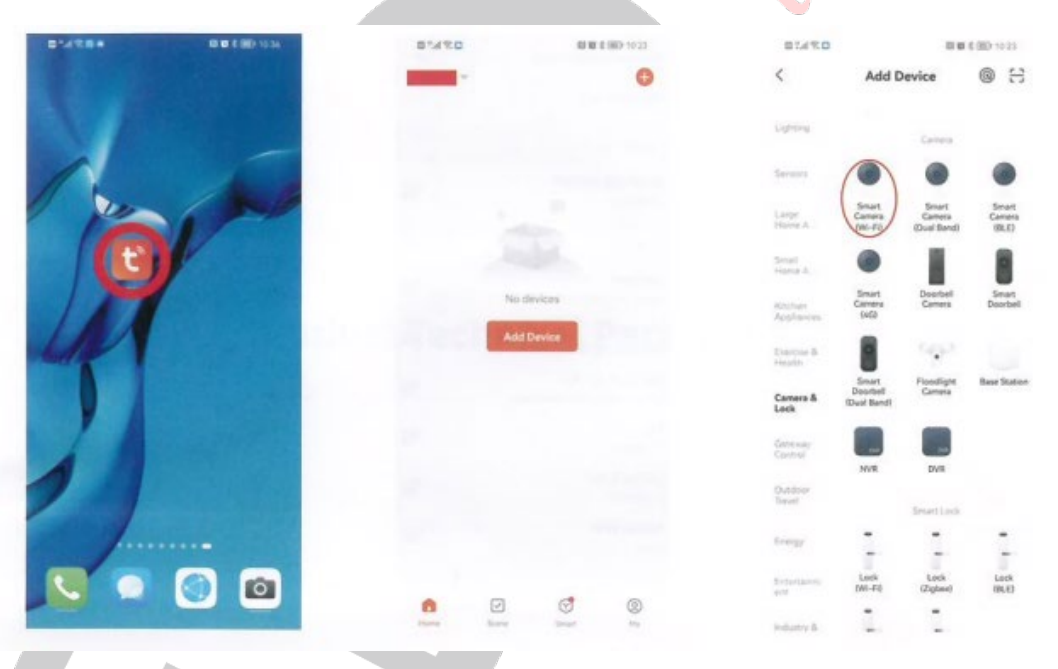

Αφού έχετε επιλέξει τη συσκευή από τις επιλογές πάνω δεξιά επιλέξτε EZ Mode και στην συνέχεια επιλέξτε το WiFi δίκτυο και εισάγετε τον κωδικό του WiFi που είναι συνδεδεμένο το κινητό σας και θα συνδεθεί η οθόνη.

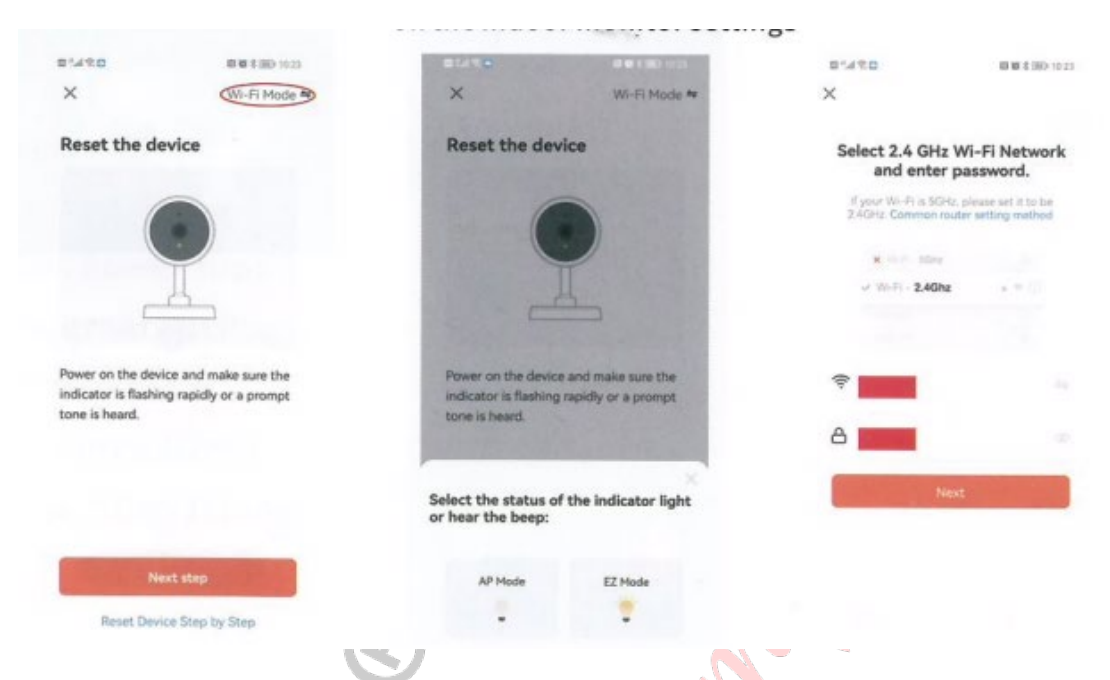

Θα ακολουθήσει η ανταλλαγή δεδομένων κατά την οποία θα εμφανίζεται η παρακάτω οθόνη στο κινητό σας και στην συνέχεια θα μπορείτε να έχετε πρόσβαση στην οθόνη από το κινητό σας.

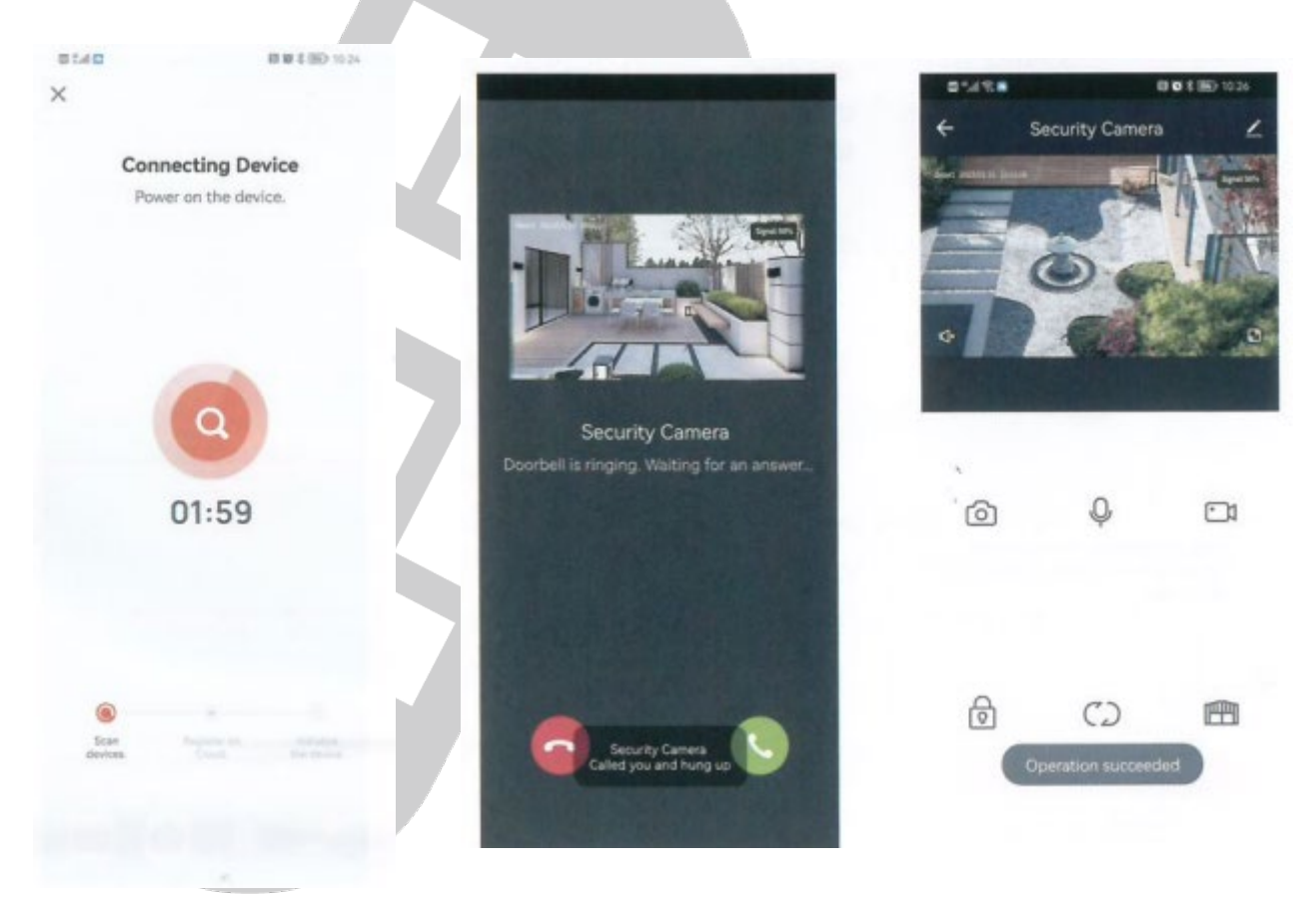

# **ΔΗΛΩΣΗ ΣΥΜΟΡΦΩΣΗΣ CE**

Με την παρούσα η Teleimpex δηλώνει ότι η οθόνη Τ-IS10-Tuya της GVS συμμορφώνονται προς τις ουσιώδεις απαιτήσεις και τις λοιπές σχετικές διατάξεις της κοινοτικής οδηγίας RED (2014/53/EU Radio Equipment Directive) και φέρει τη σήμανση CE. Αντίγραφο της δήλωσης συμμόρφωσης είναι διαθέσιμη στη ιστοσελίδα : www.tele.gr

# **ΑΛΛΕΣ ΠΛΗΡΟΦΟΡΙΕΣ - ΣΗΜΑΝΤΙΚΕΣ ΠΛΗΡΟΦΟΡΙΕΣ**

Για τον καθαρισμό της οθόνης να χρησιμοποιείτε μόνο ένα ελάχιστα υγραμένο με νερό πανί. Ποτέ μην χρησιμοποιείτε, διαλυτικά υγρά, σπρέι κλπ μιας και μπορεί να καταστρέψουν το περίβλημα της οθόνης.

**ΠΡΟΣΟΧΗ:** Σε καμία περίπτωση μην ανοίγετε το περίβλημα της οθόνης.

Σε περίπτωση οποιασδήποτε δυσλειτουργίας επικοινωνήστε με τον υπεύθυνο εγκαταστάτη τεχνικό του συστήματος σας.

Οι όροι εγγύησης του προϊόντος αναφέρονται στην ιστοσελίδα [www.tele.gr](http://www.tele.gr/)

Για οποιαδήποτε επιπλέον πληροφορία μπορείτε να επικοινωνήσετε στο τηλέφωνο

216 400 3900 ή μέσω ηλεκτρονικού ταχυδρομείου στο service@tele.gr

Αν και το προϊόν δεν περιέχει βλαβερά υλικά μετά το τέλος της ωφέλιμης ζωής του πρέπει να ανακυκλώνεται σύμφωνα με τους τοπικούς και Ευρωπαϊκούς κανονισμούς για την ανακύκλωση ηλεκτρονικών συσκευών.